### *Provider Portal – Service Plans*

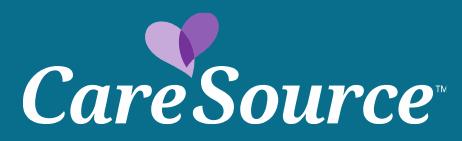

# Locating Service Plan

- Click **Providers** > **Service Plans**
- Click **Current** or **Historical**
	- Current plans are 11/1/2020 and after
	- Historical plans are 10/31/2020 and before
- Search for the member using their:
	- CareSource ID
	- Medicaid ID
	- Member Info (name and date of birth)
- Click **Search**
- Results will display if the member has a Service Plan.
	- Alerts will display if the member has a new service plan or an update to the service plan.
- Click the **Member's Last Name** > **Service Plan Summary** > **View Details** to view the member's Service Plan information.

# Locating Service Plan

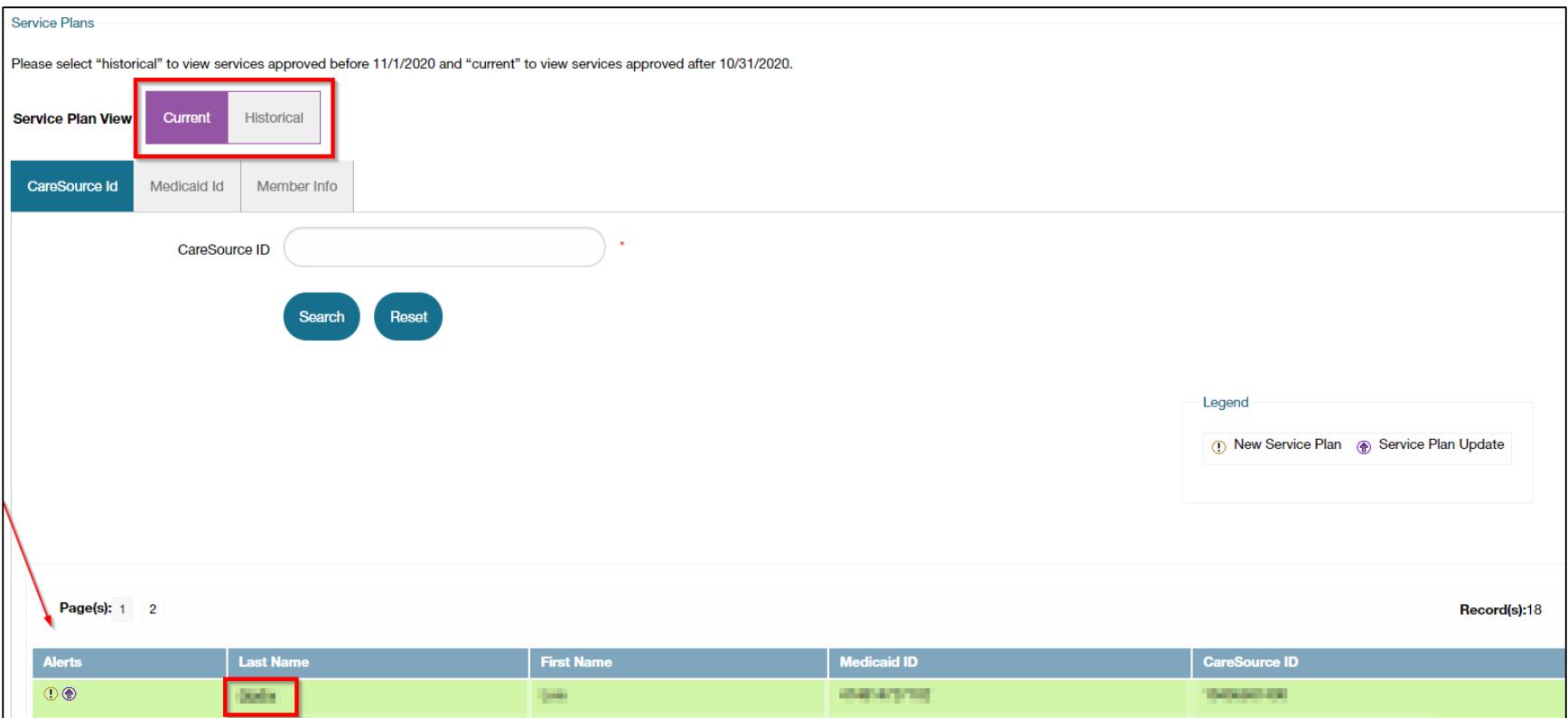

### View Service Plan

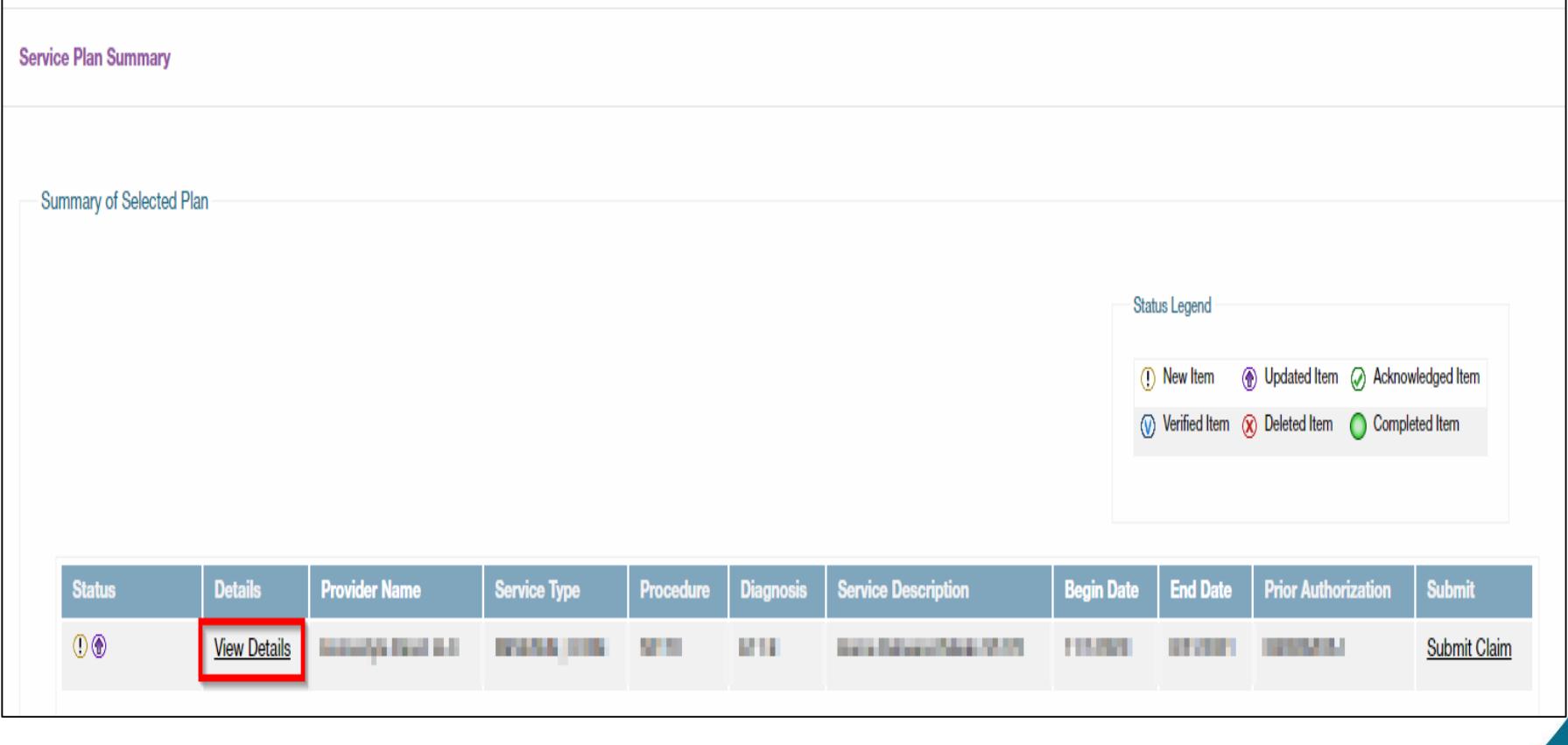

# Acknowledge Service Plan

- After locating the member's Service Plan:
	- Click **Service Plan Summary** > **Acknowledge My Service Plan Items**.

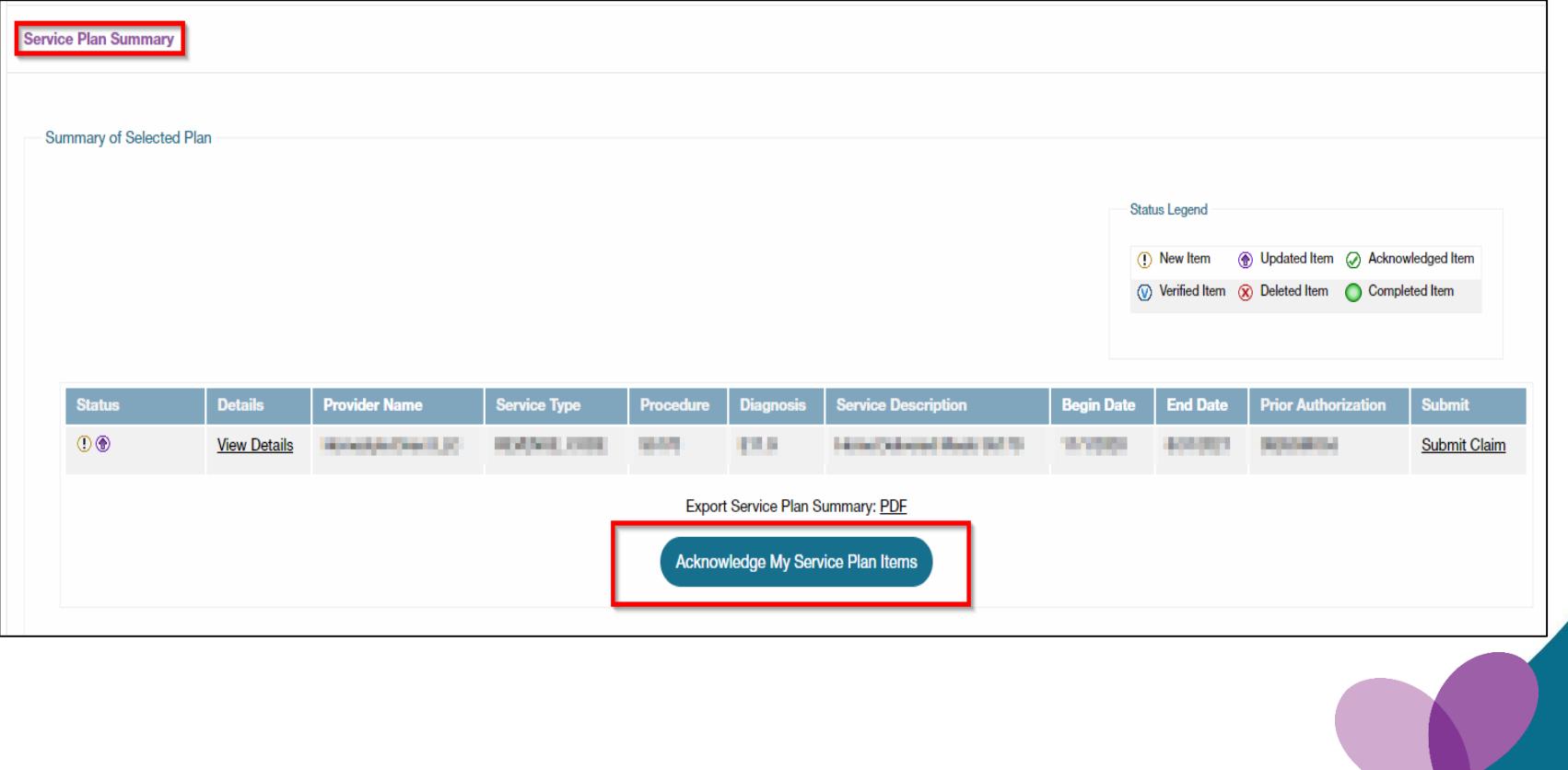

### Request Changes to Service Plan

• After locating the member's Service Plan:

#### • Click **Service Plan Summary** > **View Details** > **Submit Request**

• This option will not be available if the Service Plan has already been acknowledged. Please contact the member's Care Manager if changes are needed to a Service Plan that has been acknowledged.

#### • Choose the **Reason for Request**:

- Add New Service Plan Item
- Update Service Plan Information
- Update Provider Information
- Update Units
- Item Complete
- Type notes into the **Request Details** field.
- Click **Submit**.

### Request Changes to Service Plan

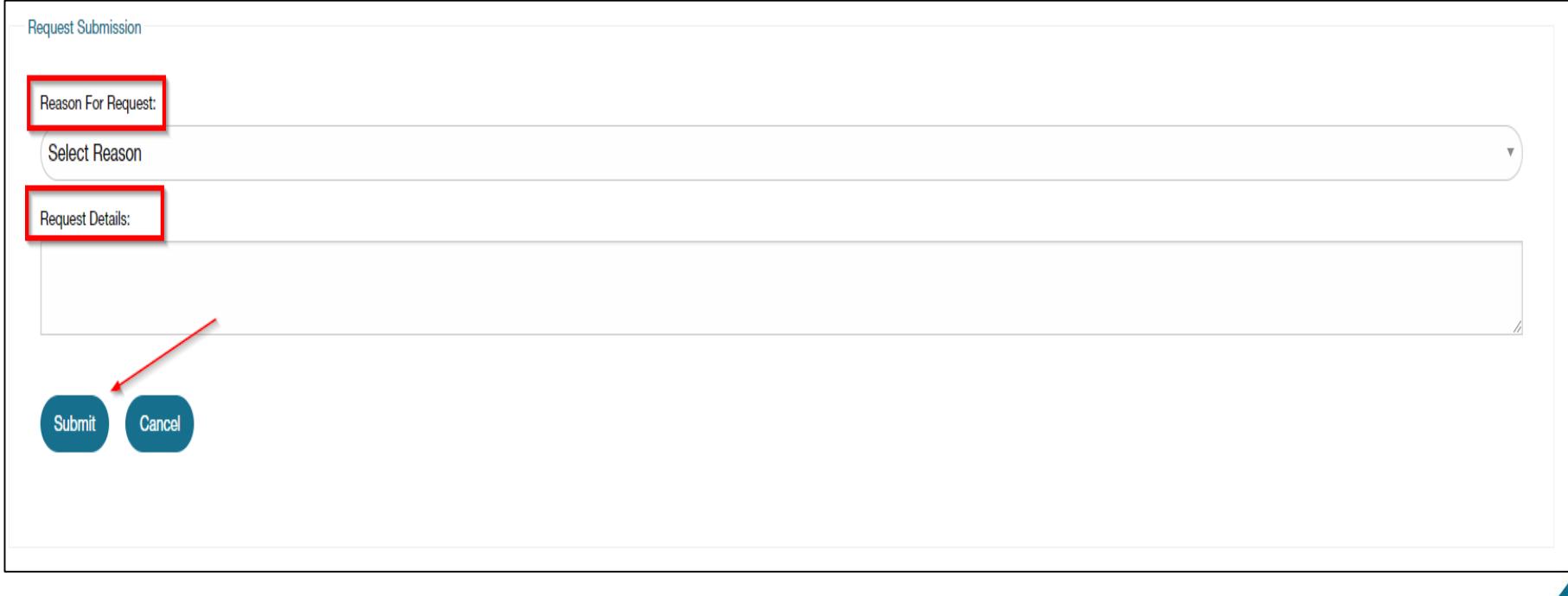

## Submit Claims for Service Plan

- After locating the member's Service Plan:
- Click **Submit Claim** > **Confirm Patient Selection**
- Complete the following fields:
	- Date
	- Units
	- Charge
- Additional line items can be added by clicking
- Click the check box to agree with Terms and Conditions
- Click **Submit**

### Submit Claims for Service Plan

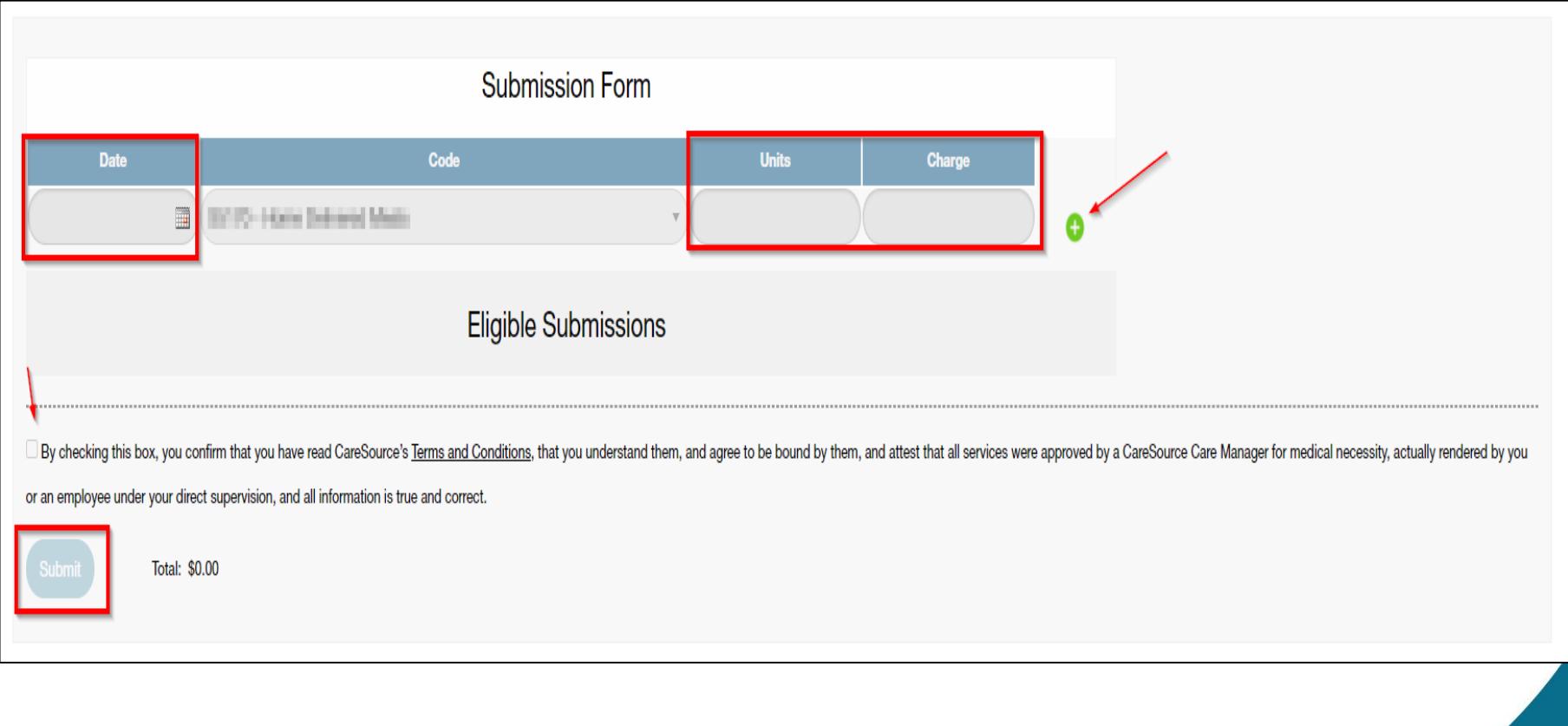

H8452\_OH-MYC-P-371453